# **Электронные таблицы**

- **§ 23. Введение**
- **§ 24. Редактирование и форматирование таблицы**
- **§ 25. Стандартные функции**
- **§ 26. Сортировка данных**
- **§ 27. Относительные и абсолютные ссылки**
- **§ 28. Диаграммы**

**Электронные таблицы**

## **§ 23. Введение**

## **Что такое электронная таблица?**

**Электронная таблица (табличный процессор)** — это программа, которая хранит данные в виде таблиц и автоматически пересчитывает результаты по введённым формулам при изменении этих данных.

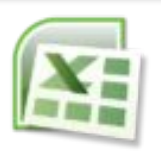

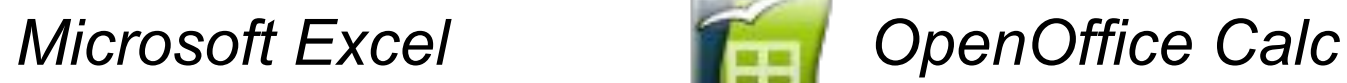

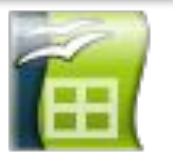

**бесплатно!**

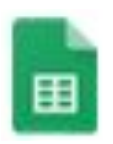

*Google Таблицы* (онлайн-офис)

## **Из чего состоит таблица?**

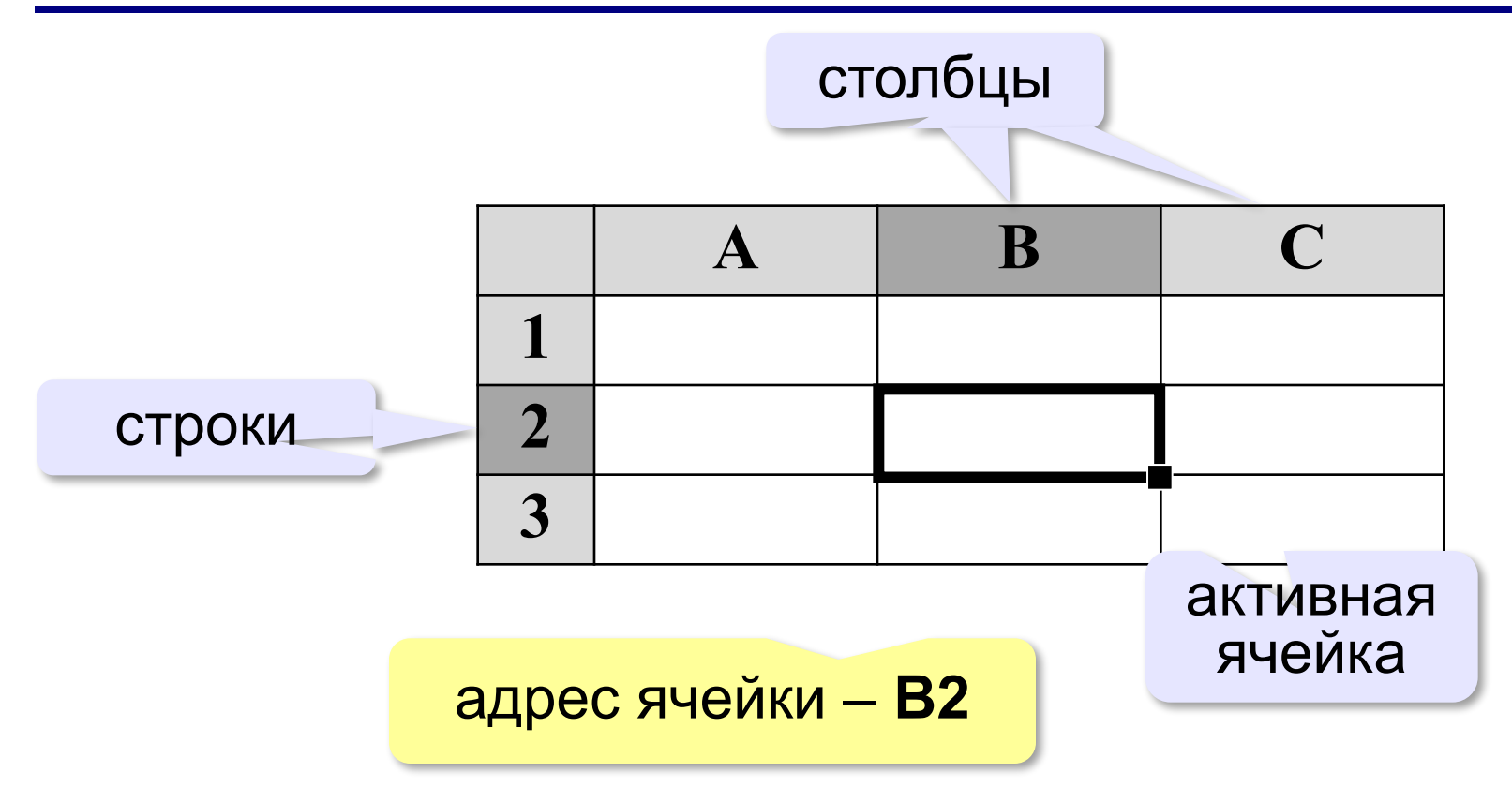

## **Данные в таблице**

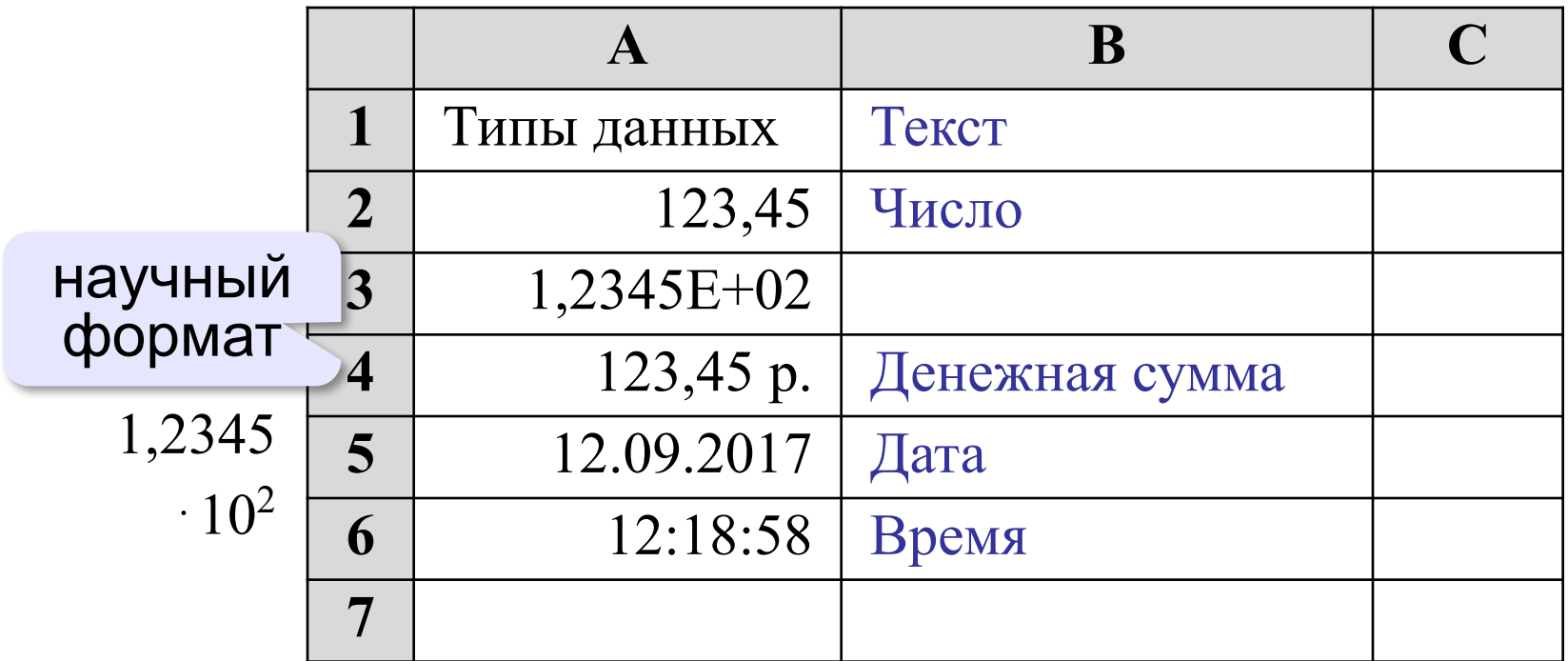

## **F2** – редактирование активной ячейки без удаления данных

### **Строка редактирования**

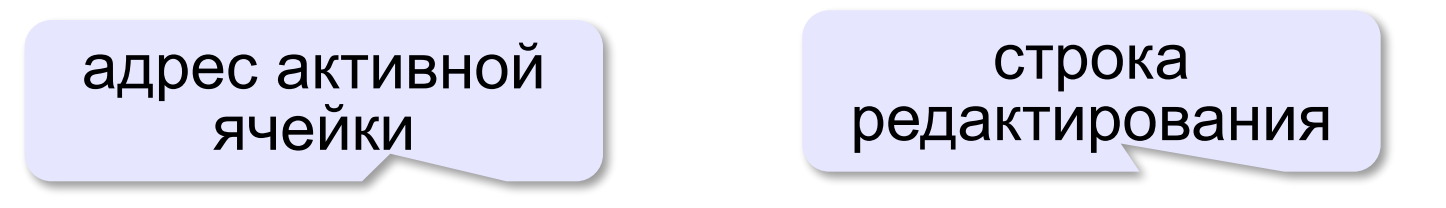

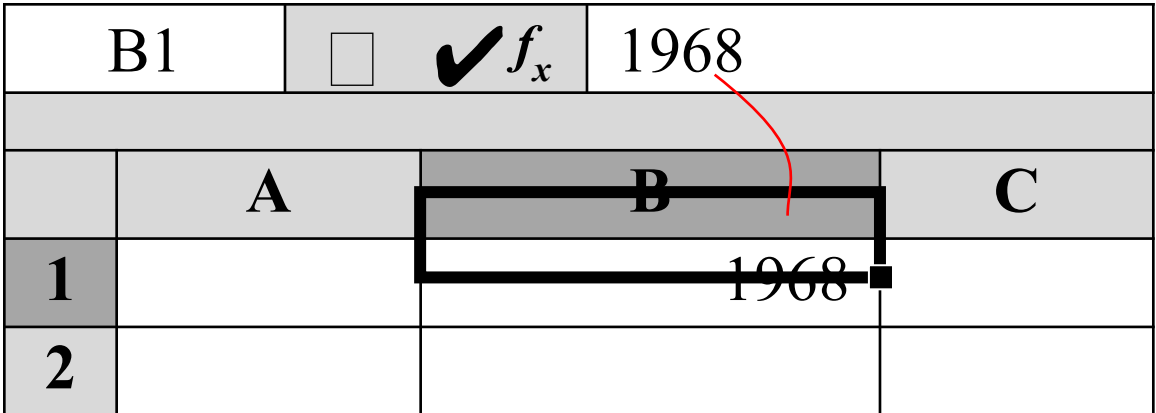

## **Формулы**

Любая формула начинается знаком «=»! !

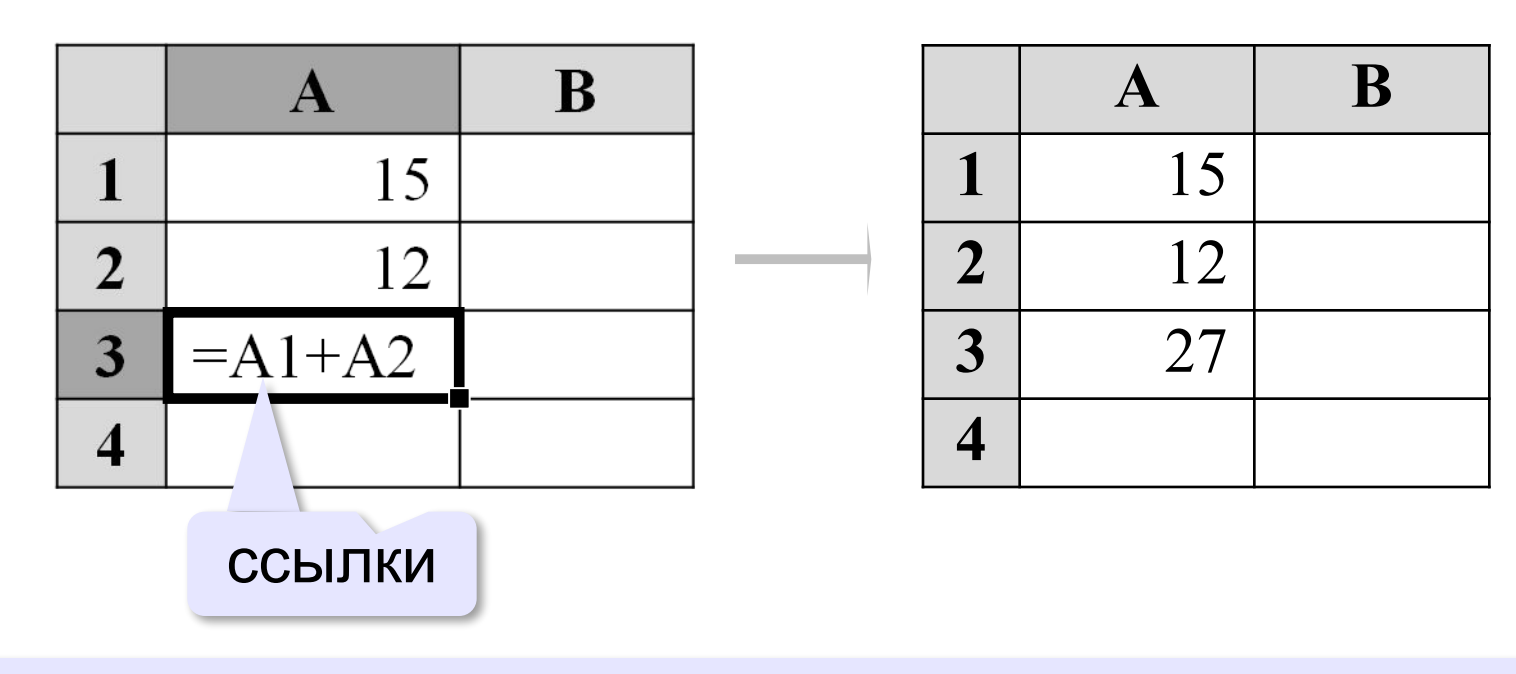

**Ссылка** — это адрес ячейки в записи формулы.

## **Формулы**

#### Знаки математических действий:

**\*** – умножение **/** – деление **^** – степень

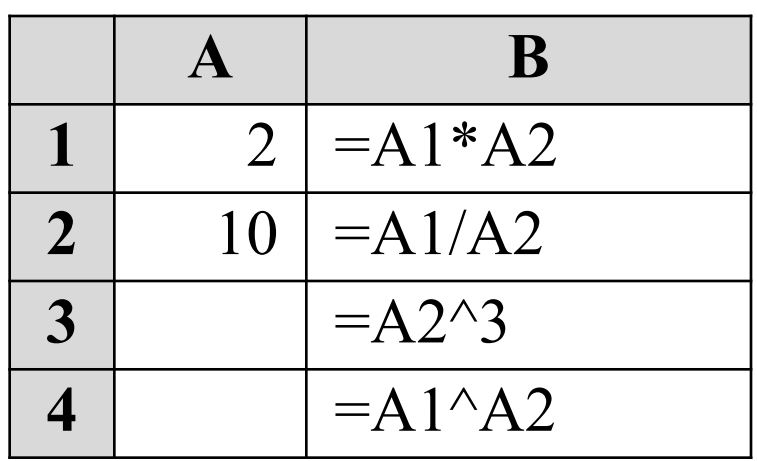

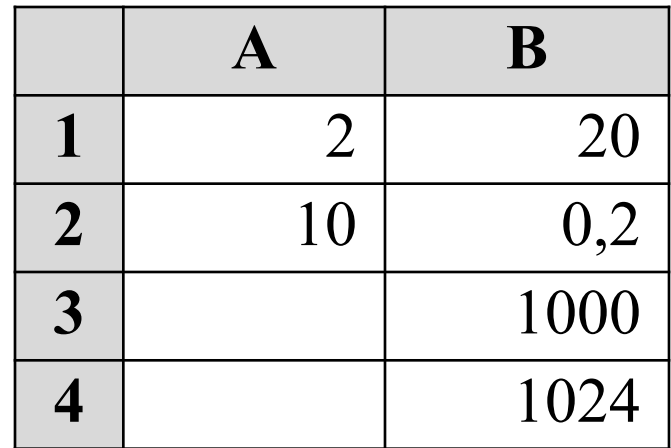

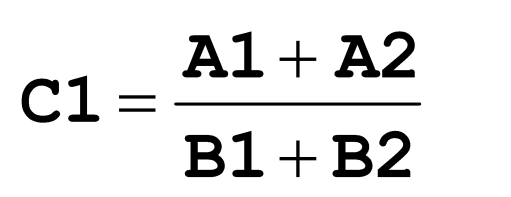

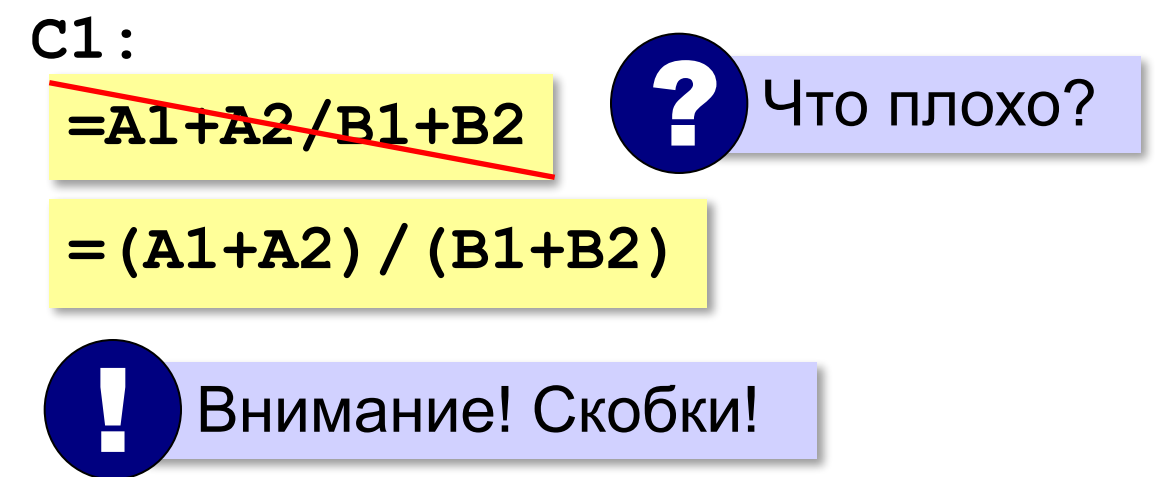

## **Пример решения задачи**

*Задача*. Автомобиль проехал 120 км за 2 часа. Найти среднюю скорость автомобиля.

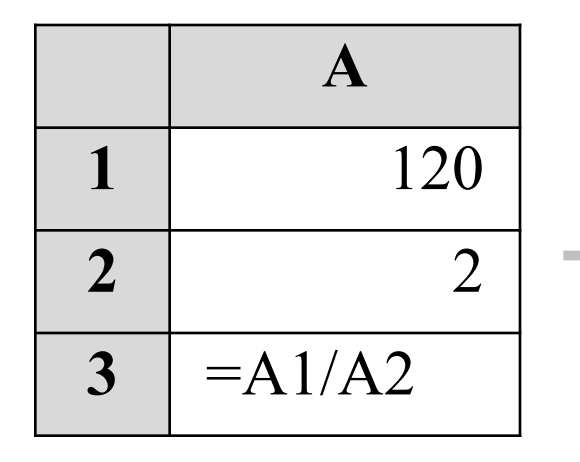

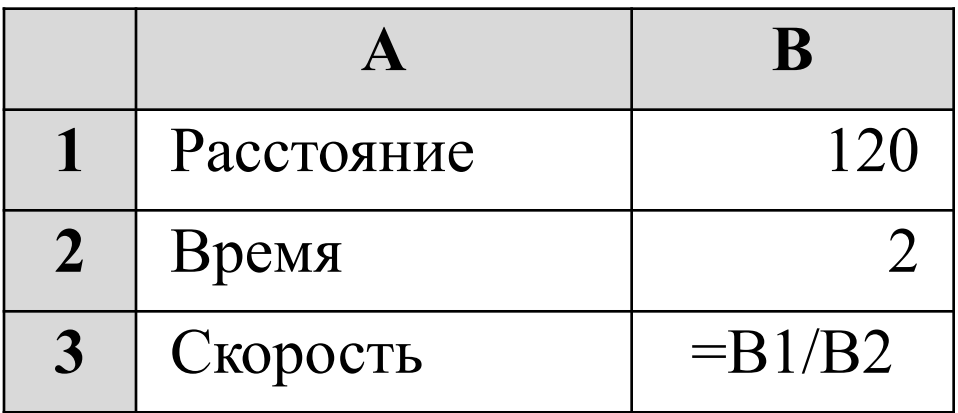

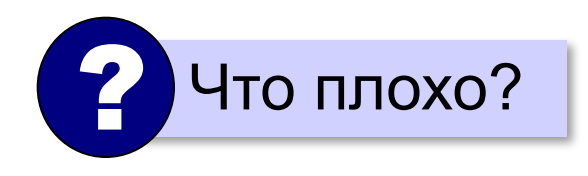

## **Диапазоны**

**Диапазон** — прямоугольная часть таблицы.

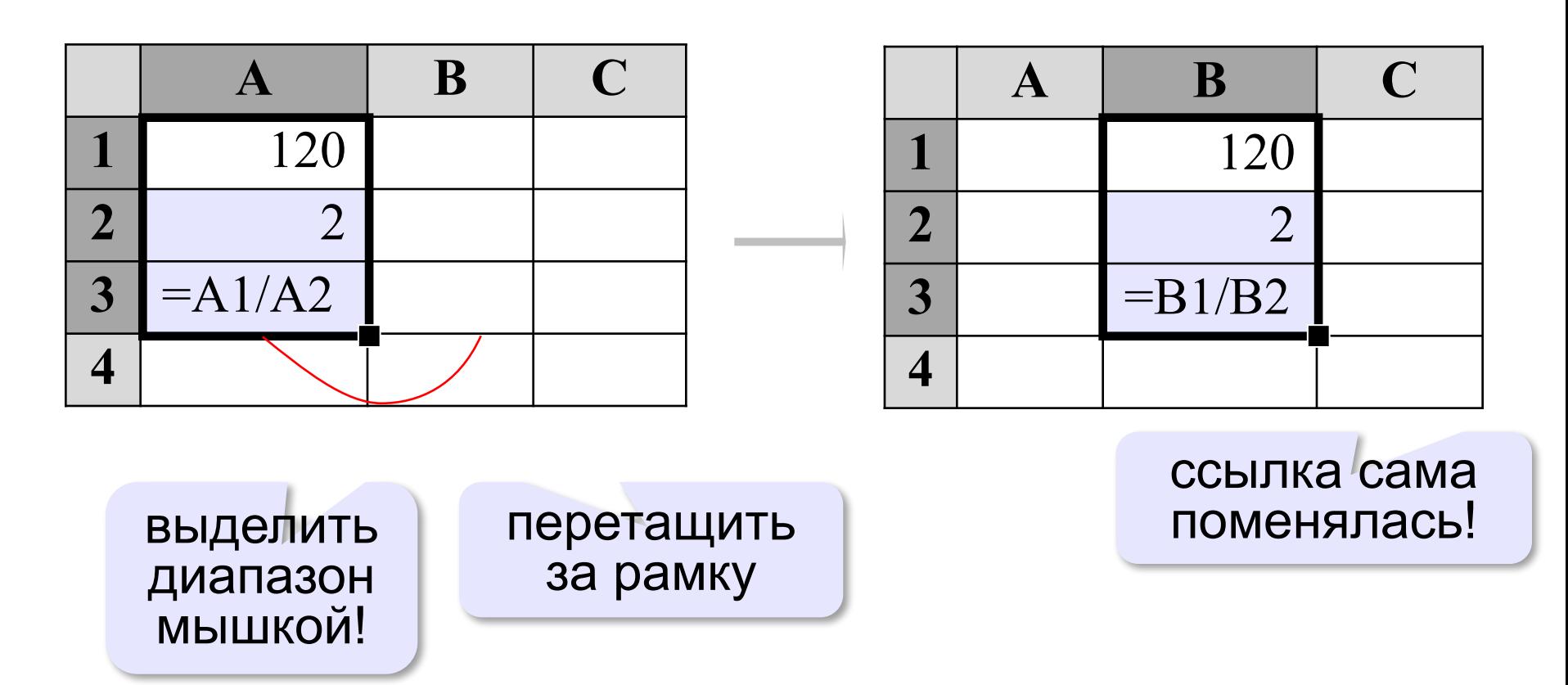

## **Ещё пример**

*Задача*. Автомобиль сначала проехал 120 км за 2 часа, а потом ещё 170 км за 3 часа. Найти среднюю скорость автомобиля.

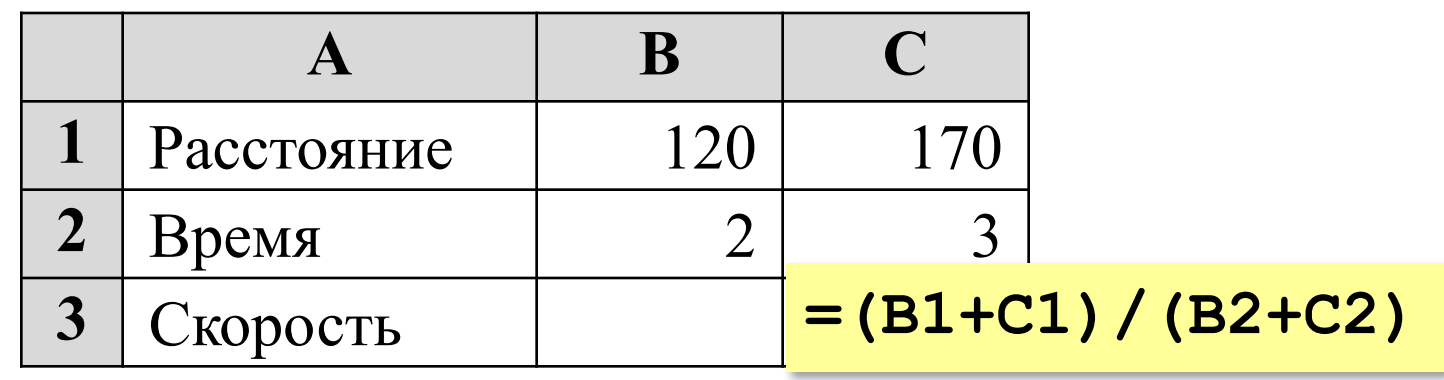

? Какую формулу записать в C3?

**Электронные таблицы**

## **§ 24. Редактирование и форматирование таблицы**

## **Редактирование и форматирование**

#### **Редактирование** — изменение данных и структуры таблицы.

**Форматирование** — изменение внешнего вида ячеек.

### **Выделение ячеек**

## **Ячейка**: щелчок ЛКМ

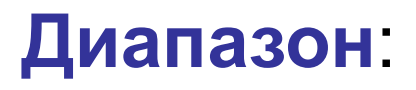

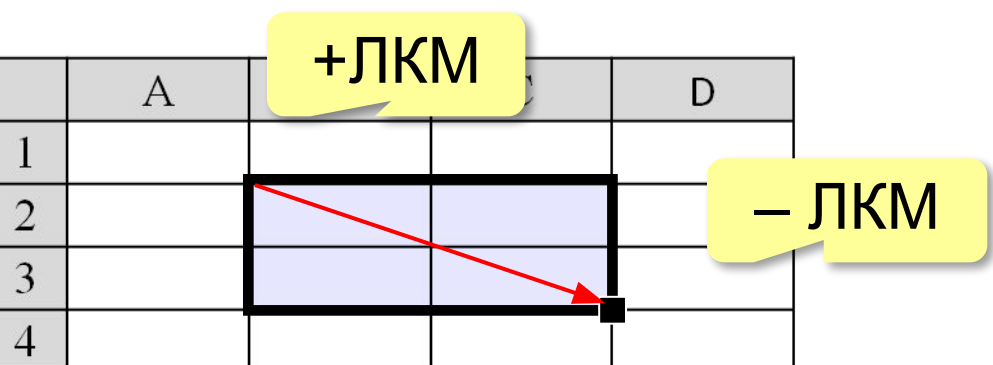

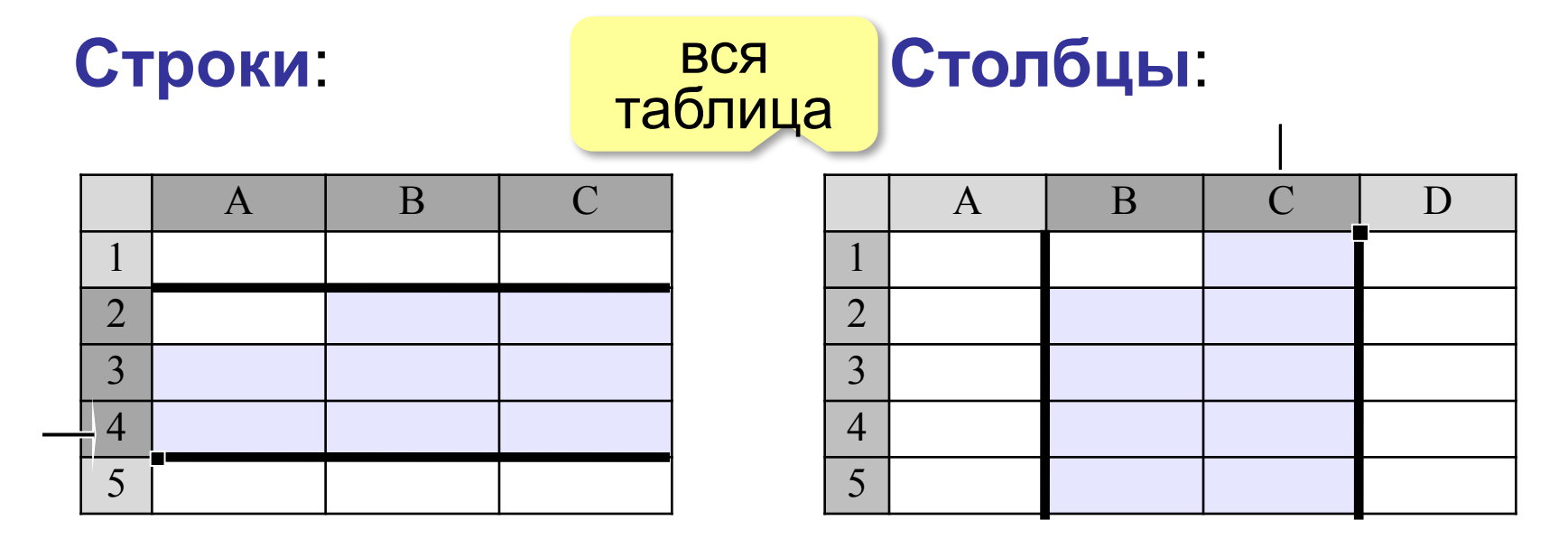

## **Что можно делать с ячейками?**

**Ctrl+C**: Копировать **Ctrl+X**: Вырезать **Ctrl+V**: Вставить

**Delete**: Очистить **ПКМ – Удалить ячейки ПКМ – Вставить ячейки**

### **Перенос со вставкой:**

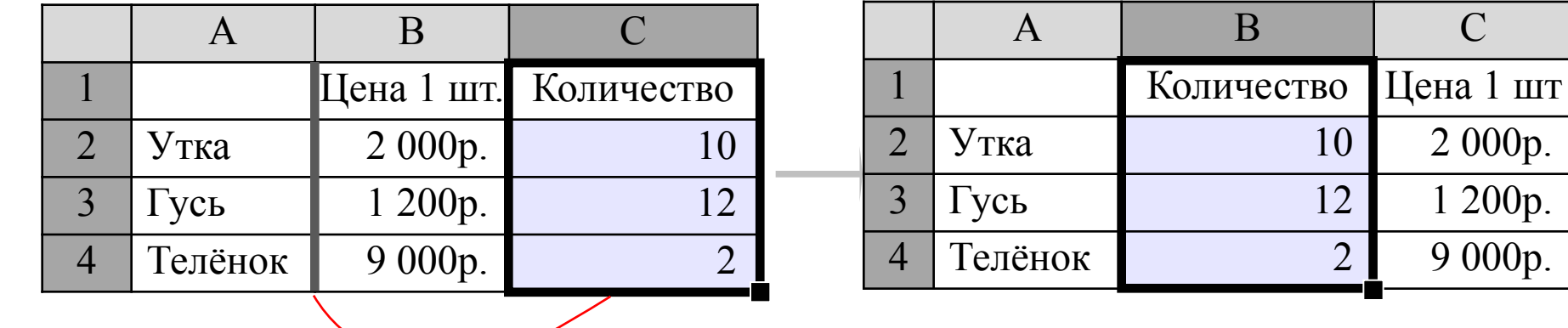

перетащить за рамку + **Shift**

## **Форматирование**

*OpenOffice Calc:* панель *Свойства Microsoft Excel*: панель *Главная*

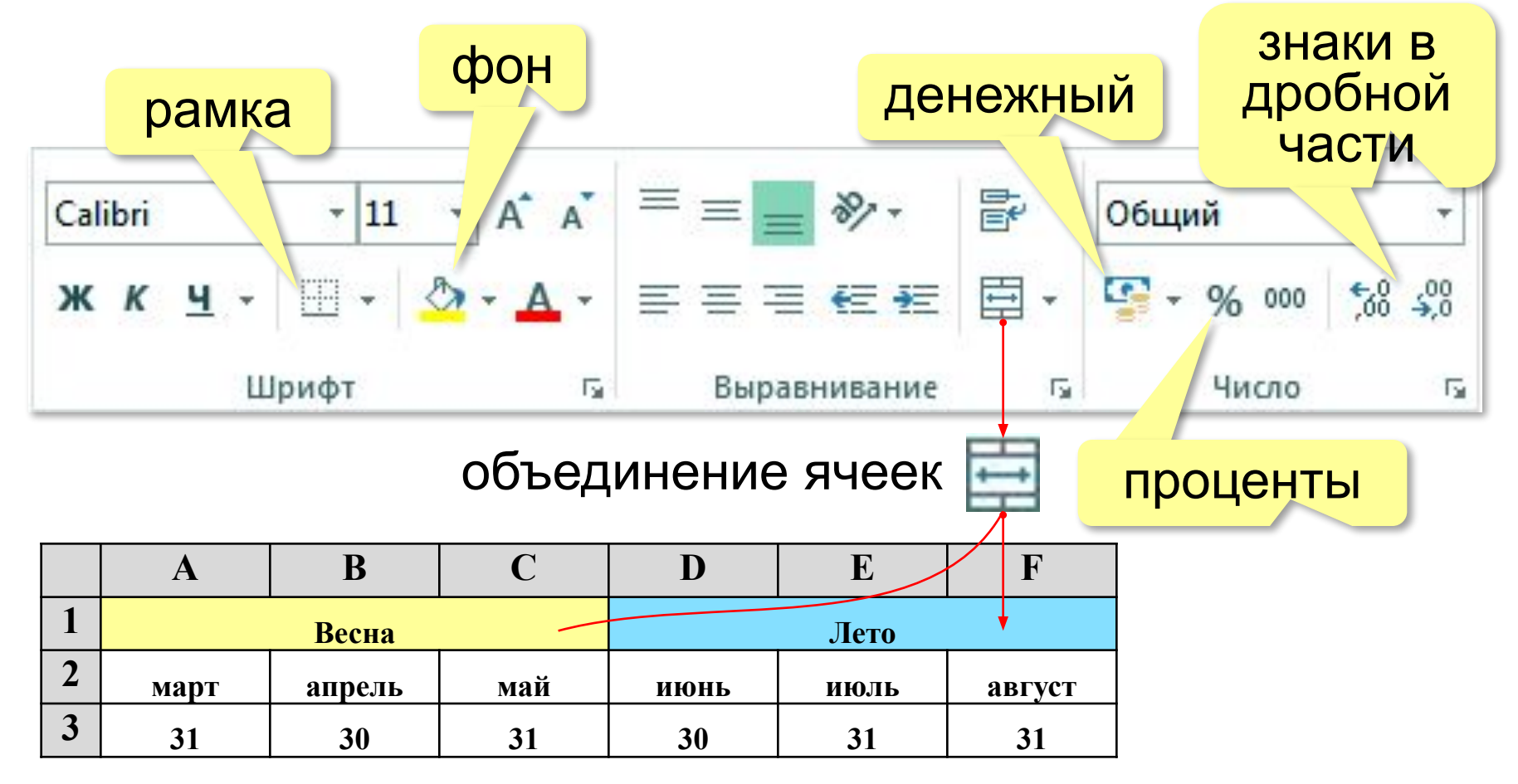

**Электронные таблицы**

## **§ 25. Стандартные функции**

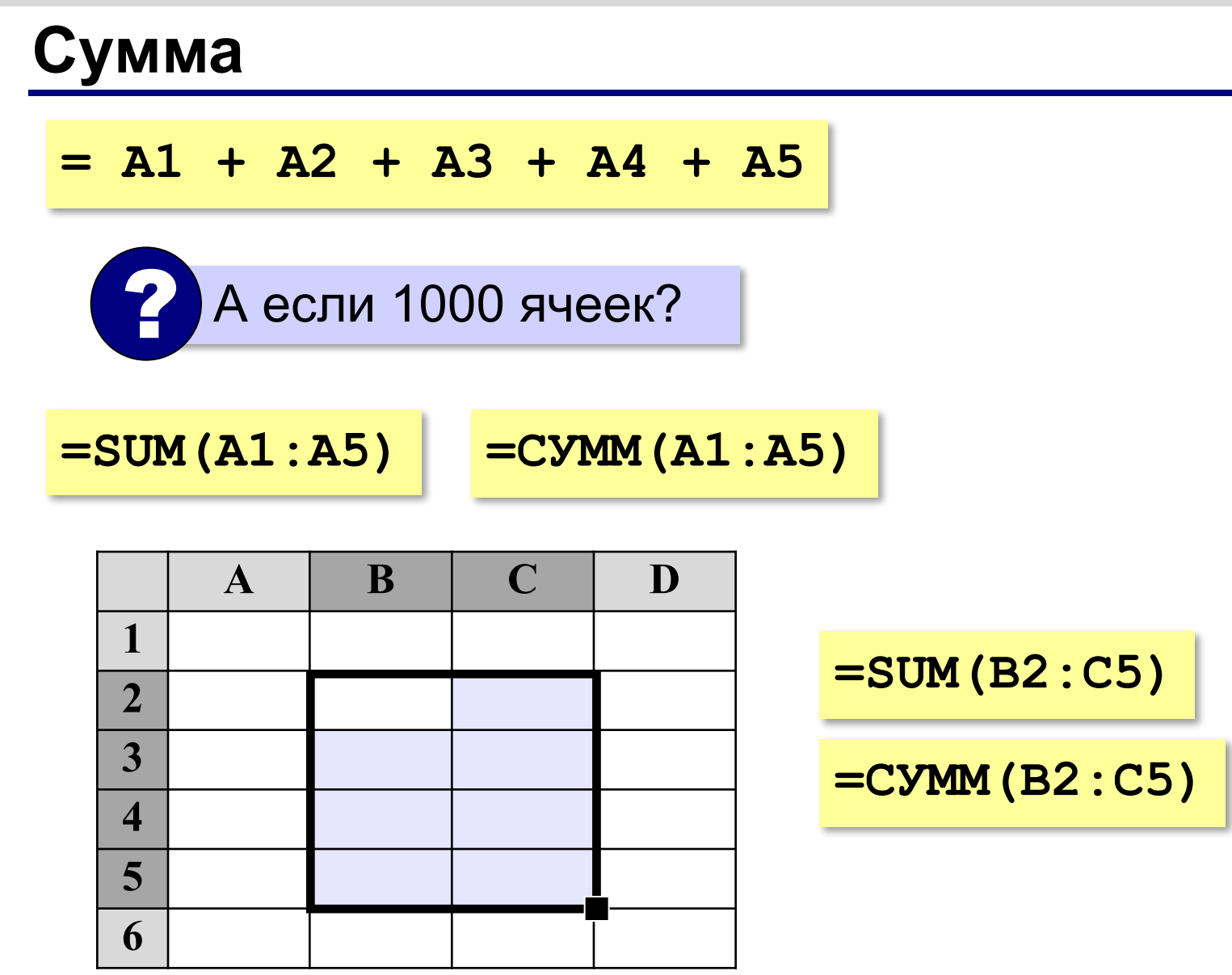

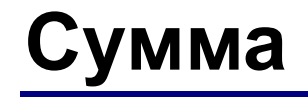

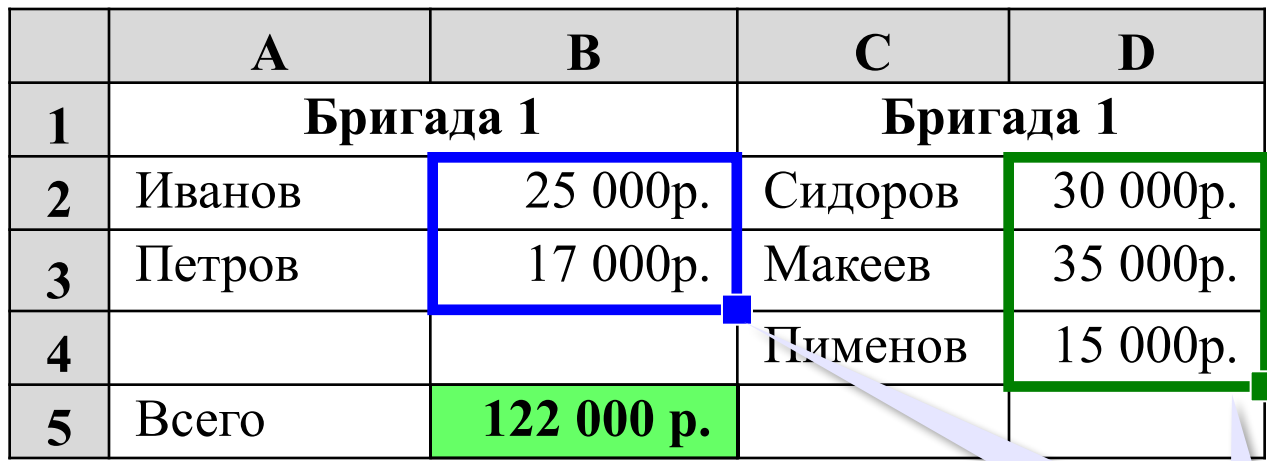

? Как найти сумму расходов?

**=SUM(B2:B3)+SUM(D2:D4)**

**=SUM(B2:B3;D2:D4)**

**=СУММ(B2:B3;D2:D4)**

диапазоны можно выделять мышью

**19**

## **Сумма**

### Пример:

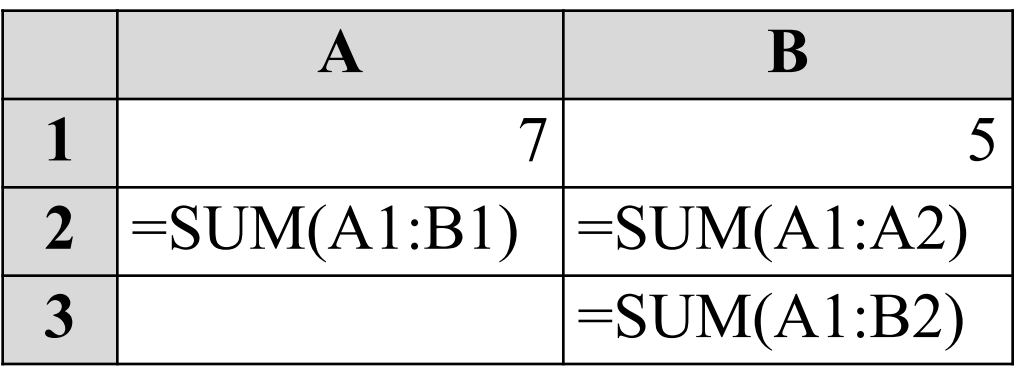

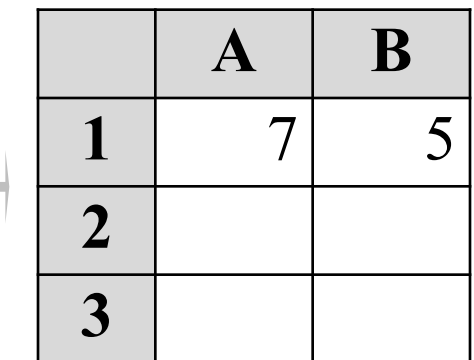

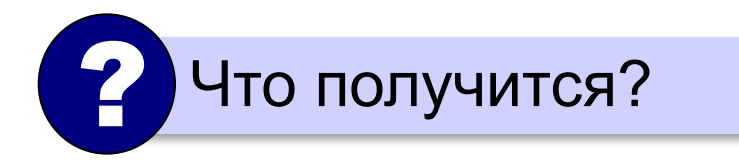

## **Минимум, максимум, среднее**

**MIN** (**МИН**) – минимальное значение **MAX** (**МАКС**) – максимальное значение **AVERAGE** (**СРЗНАЧ**) – среднее значение

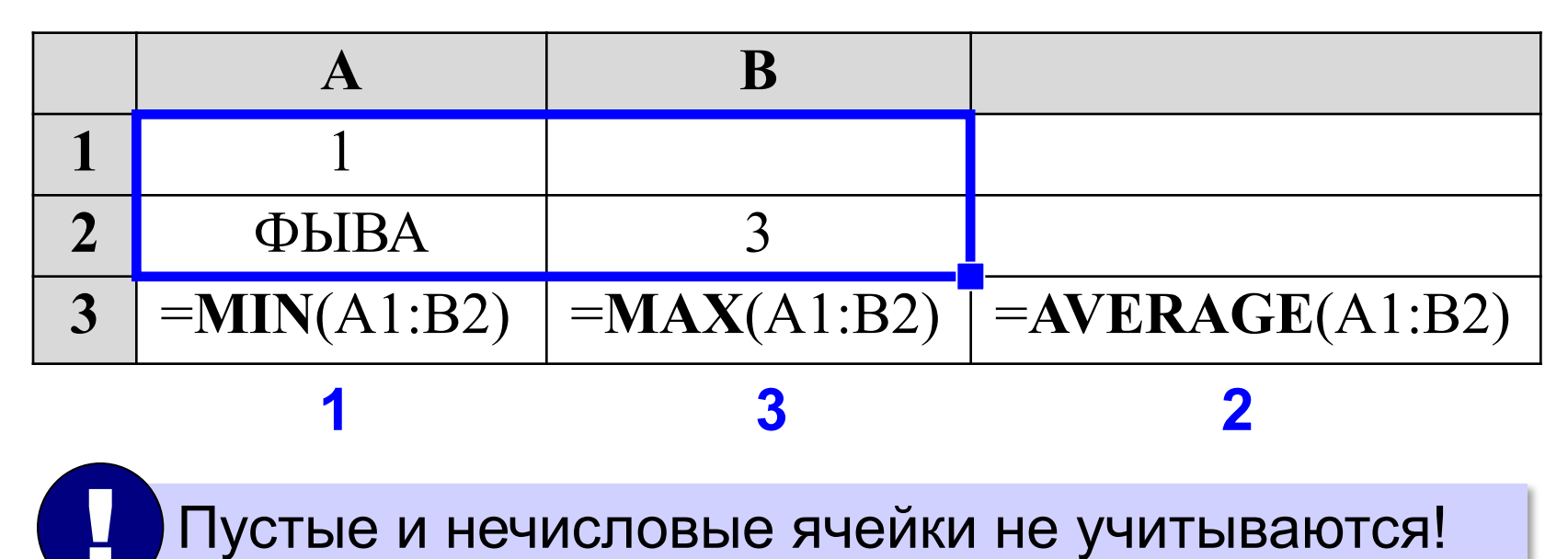

## **Сумма произведений**

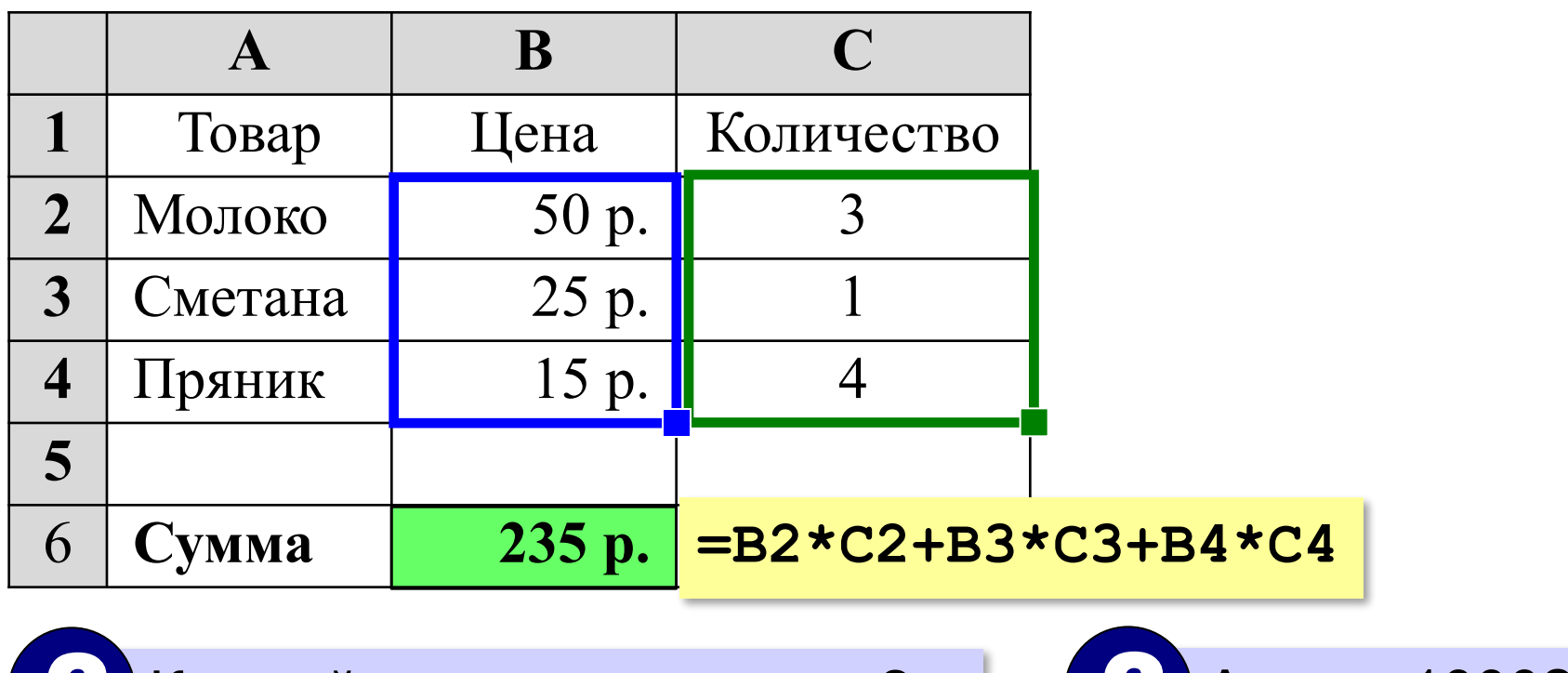

? Как найти сумму расходов?

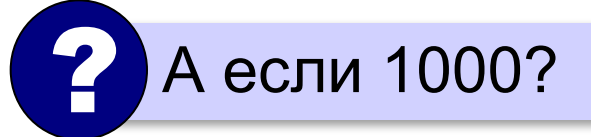

**=SUMPRODUCT(B2:B4;C2:C4)**

**=СУММПРОИЗВ(B2:B4;C2:C4)**

**Электронные таблицы**

## **§ 26. Сортировка данных**

!

## **Простая сортировка**

*OpenOffice Calc:* **All All Microsoft Excel:** 

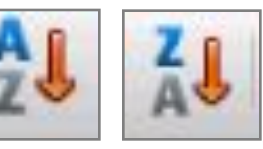

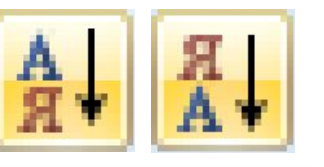

 Сортировка по первому столбцу выделенного диапазона!

? Почему нельзя сортировать только один столбец?

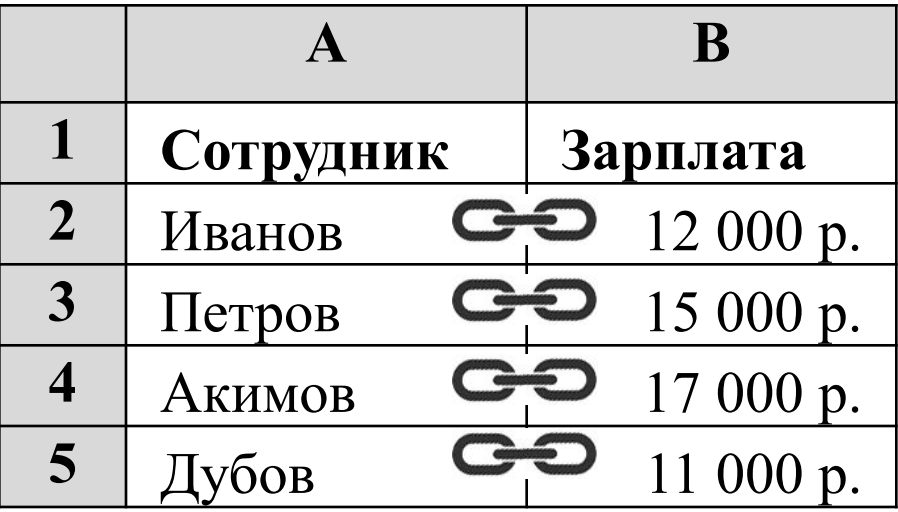

## **Сортировка по любому столбцу**

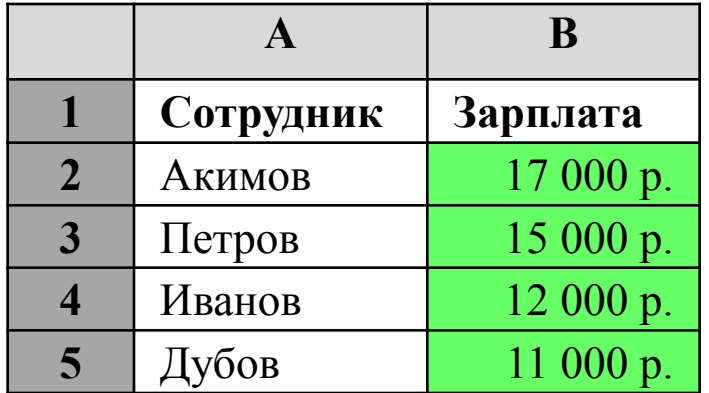

 Подходит ли простая сортировка? ?

*OpenOffice Calc: Данные – Сортировать Microsoft Excel*: *Данные – Сортировка*A я я

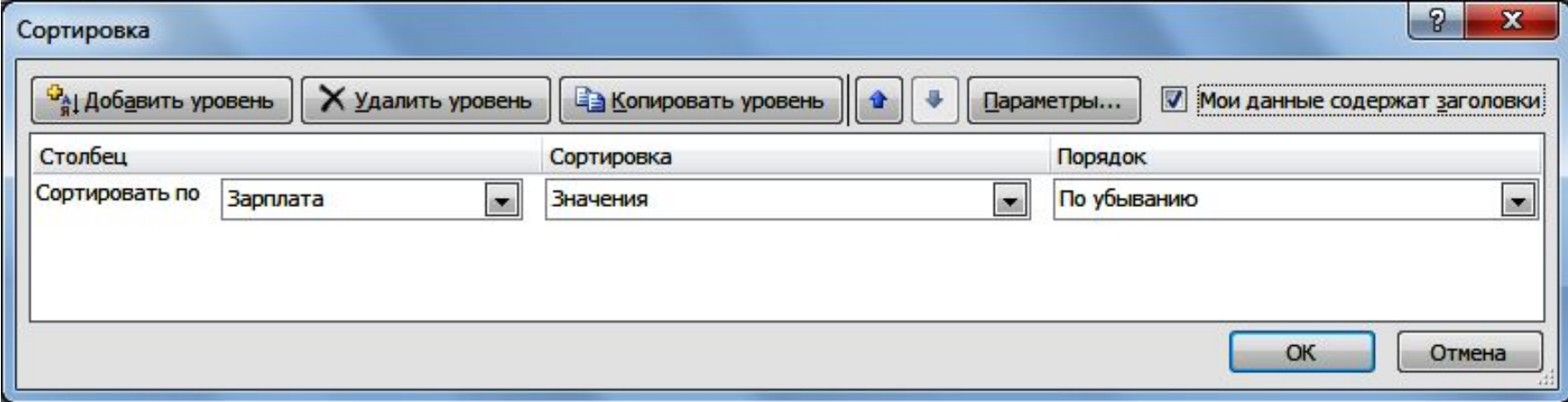

## **Многоуровневая сортировка**

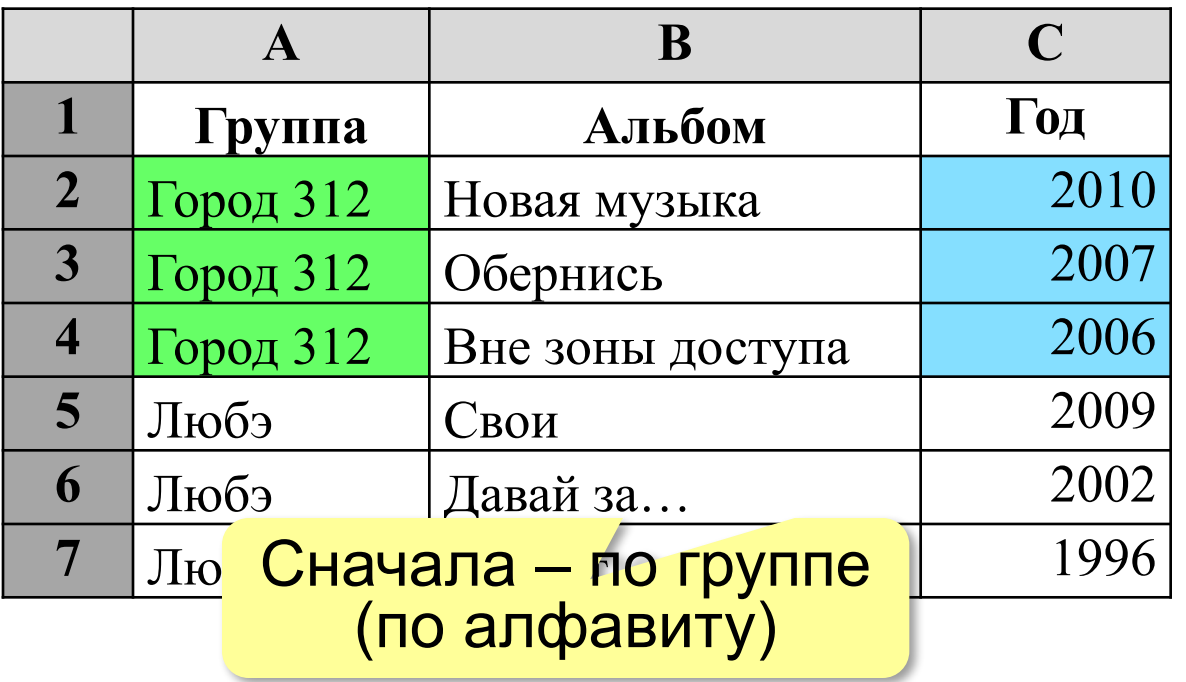

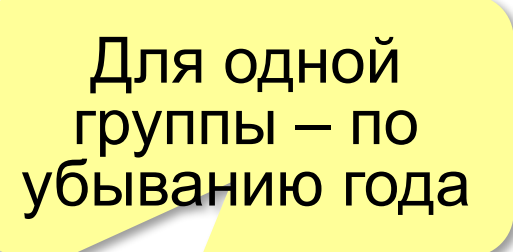

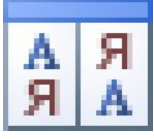

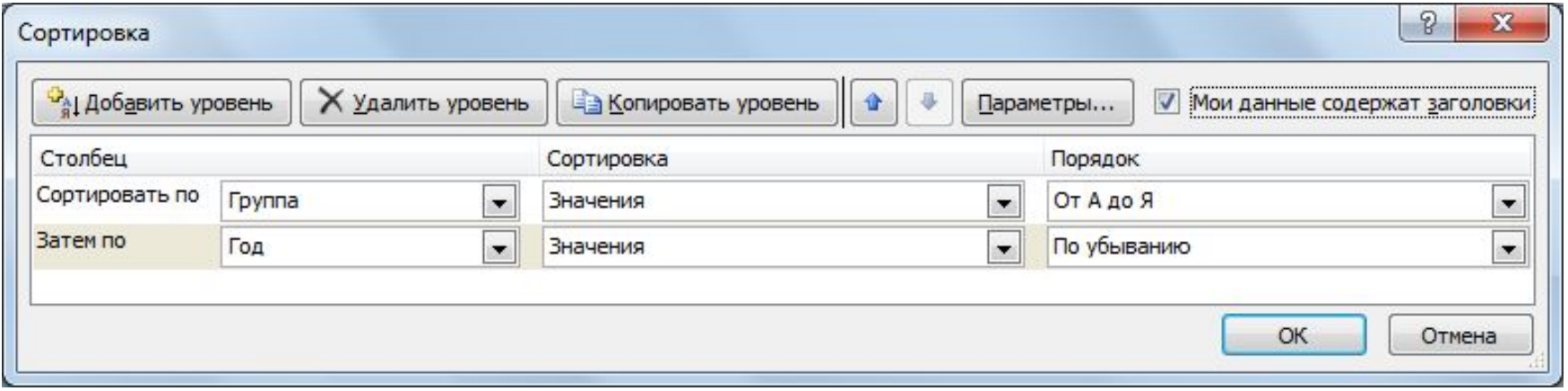

## **Фильтрация (Excel)**

#### **Фильтр** – это условие для отбора данных.

#### При фильтрации все данные, не удовлетворяющие условию, временно скрываются.

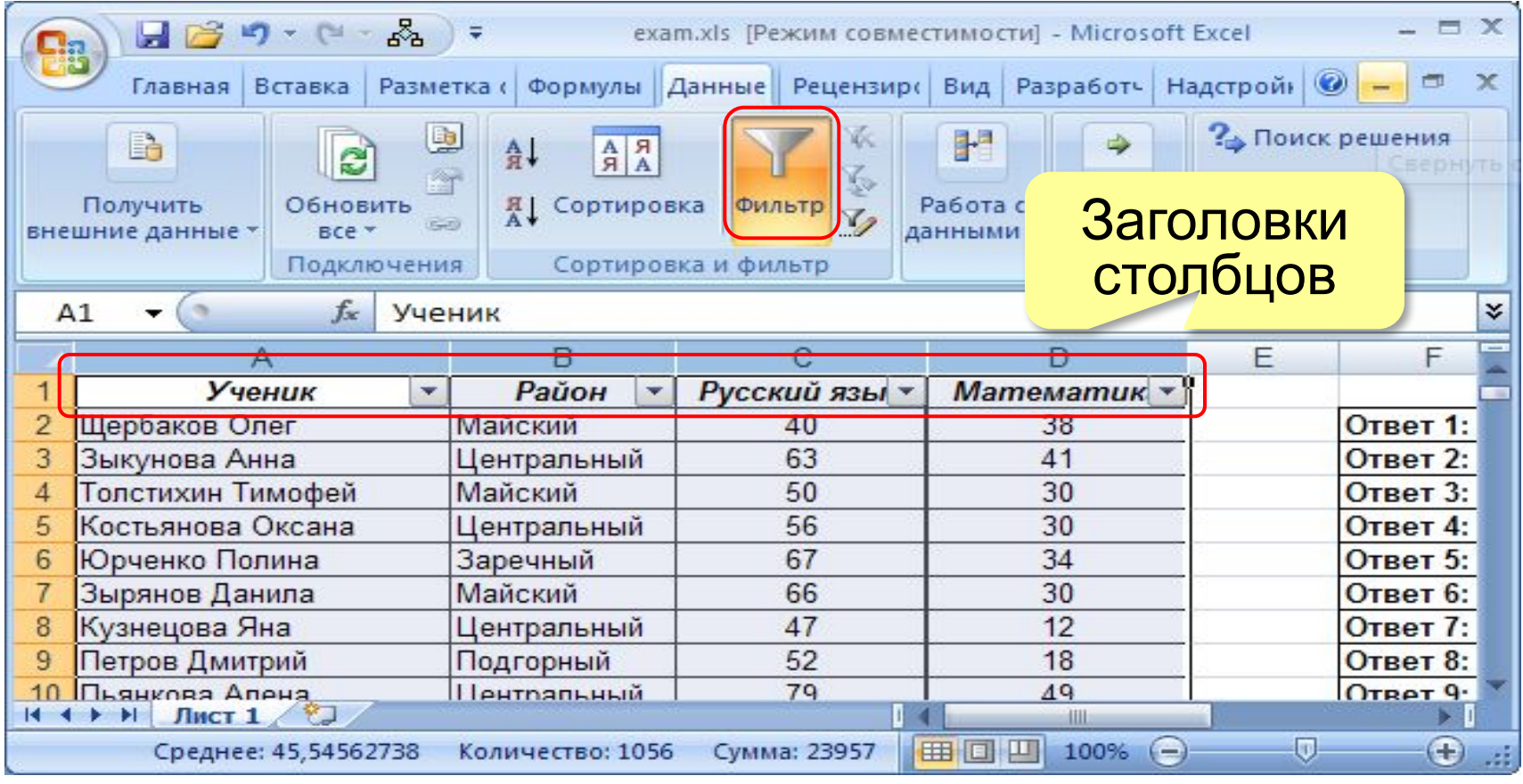

## **Фильтрация (Excel)**

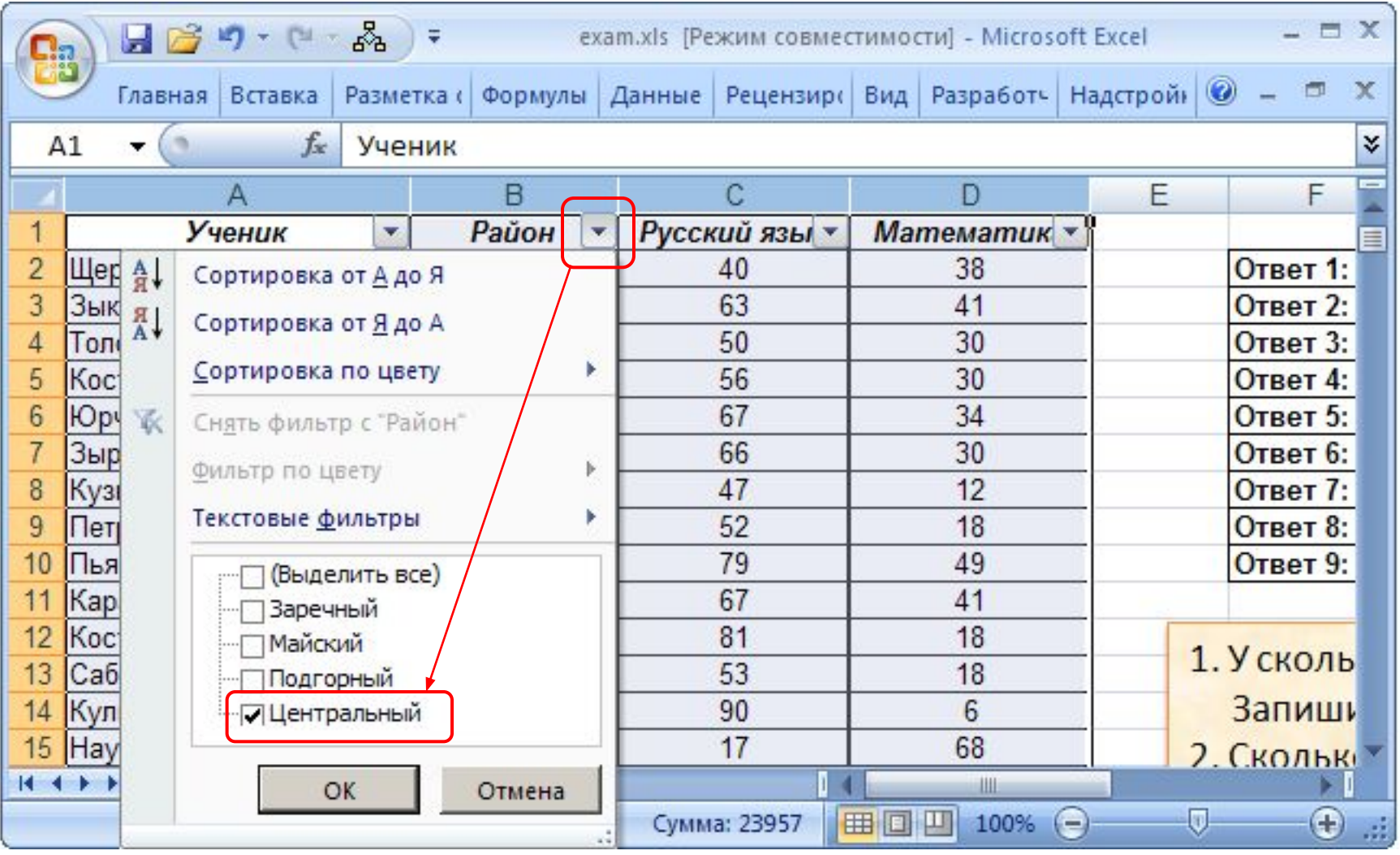

## **Фильтрация (Excel)**

#### **Запись** – это строка в таблице.

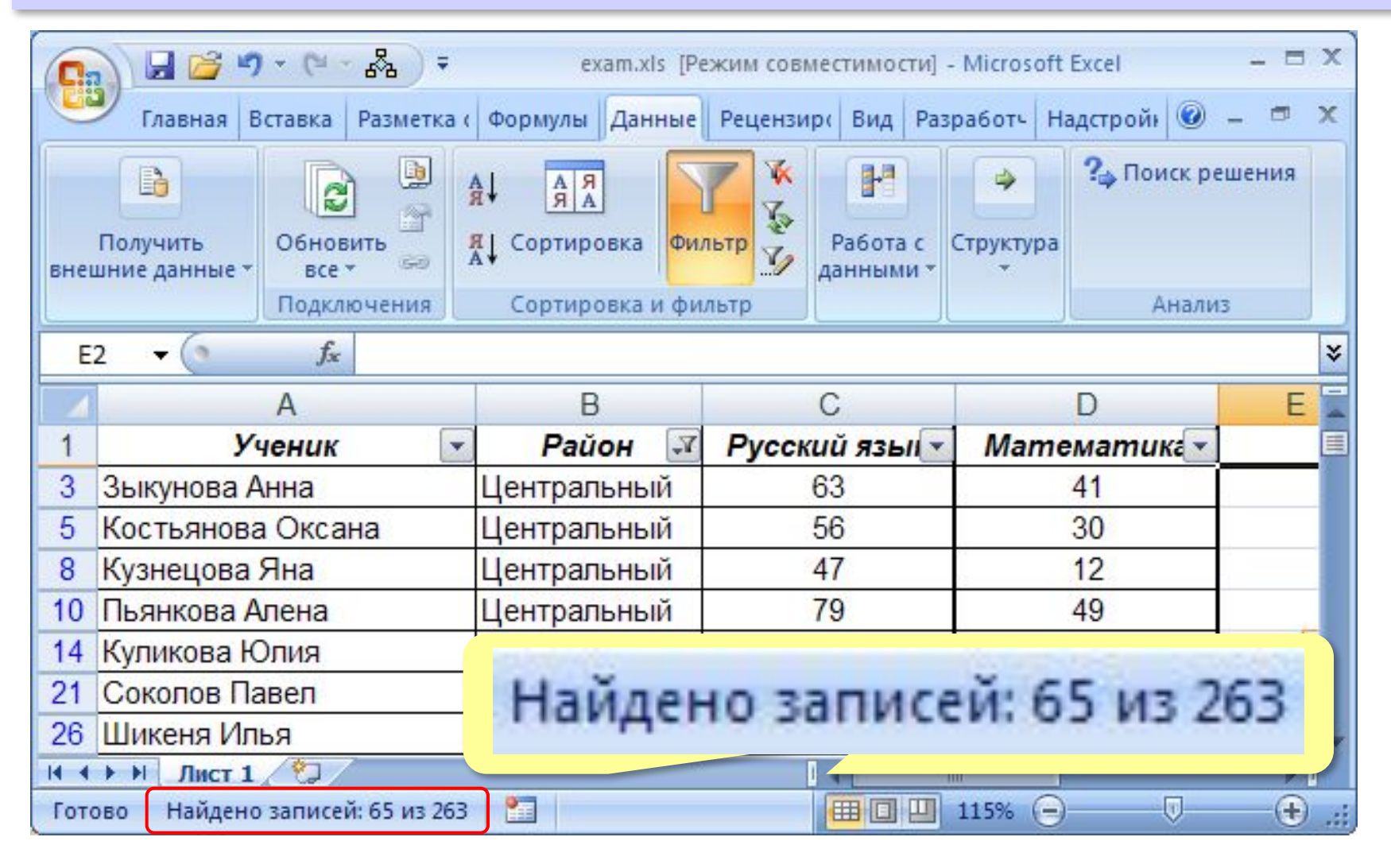

## **Фильтрация (LibreOffice)**

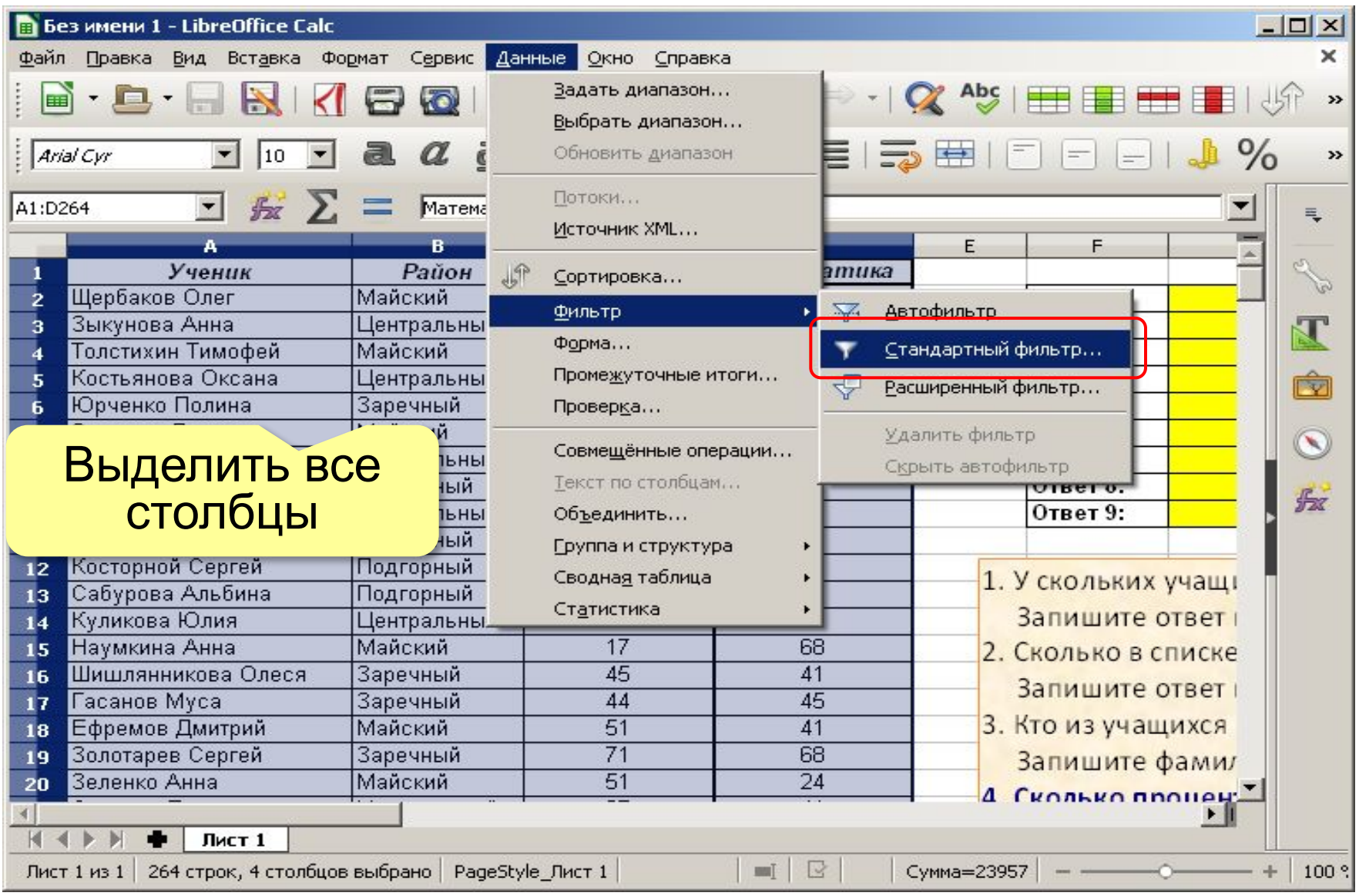

*Электронные таблицы, 8 класс*

## **Фильтрация (LibreOffice)**

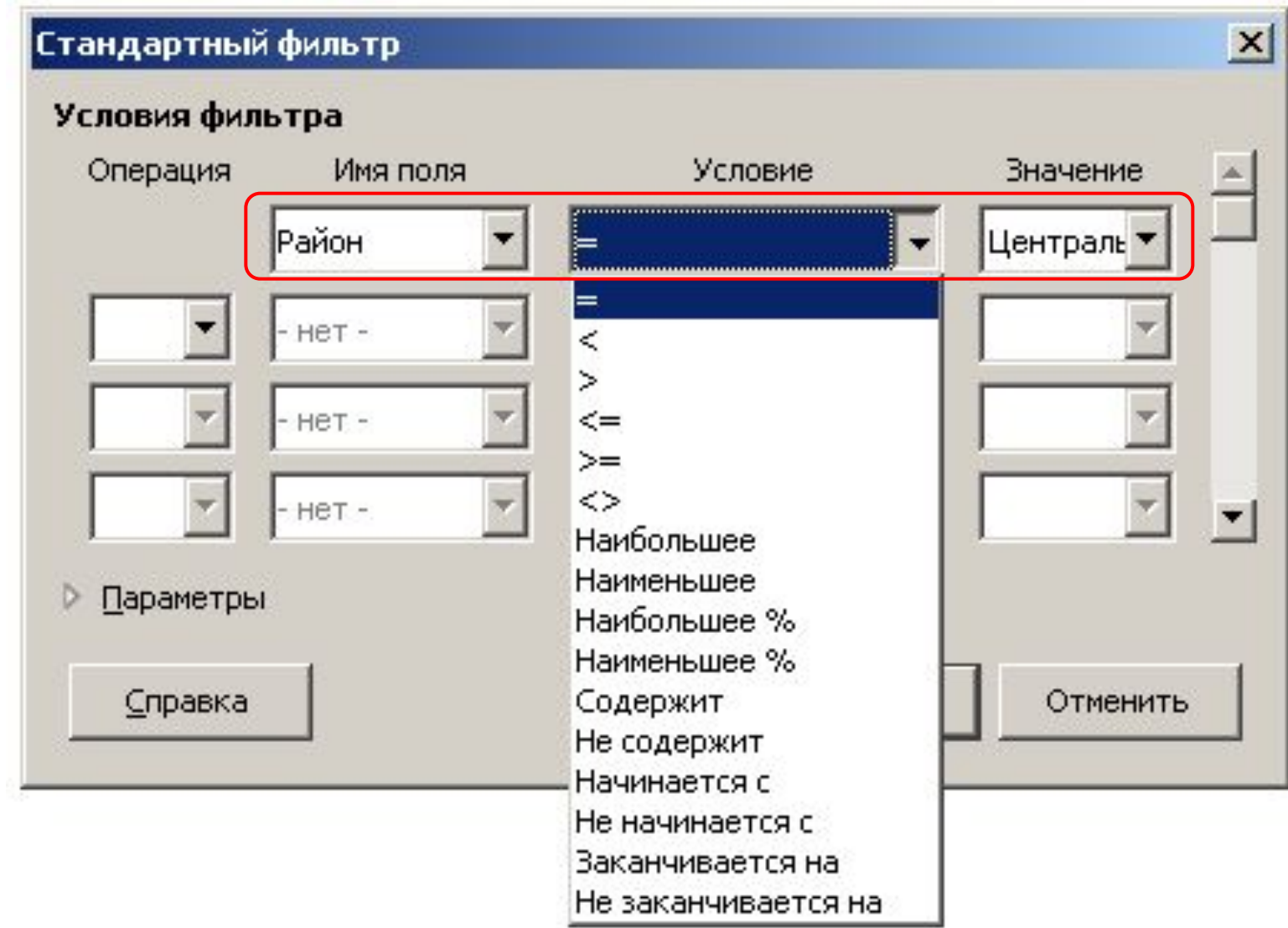

*Электронные таблицы, 8 класс*

## **Фильтрация (LibreOffice)**

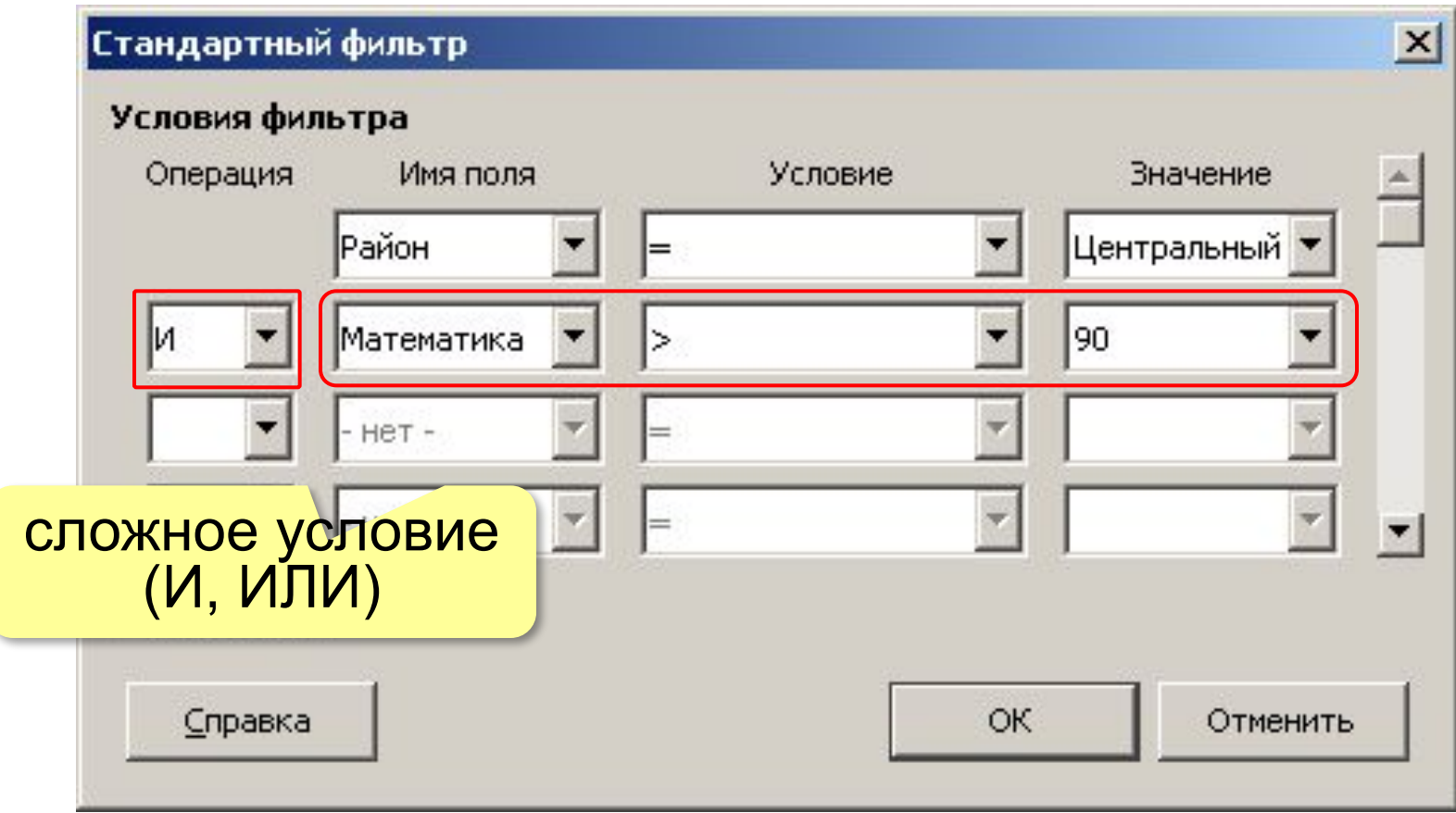

## **Фильтрация (LibreOffice)**

### Сколько строк выбрано?

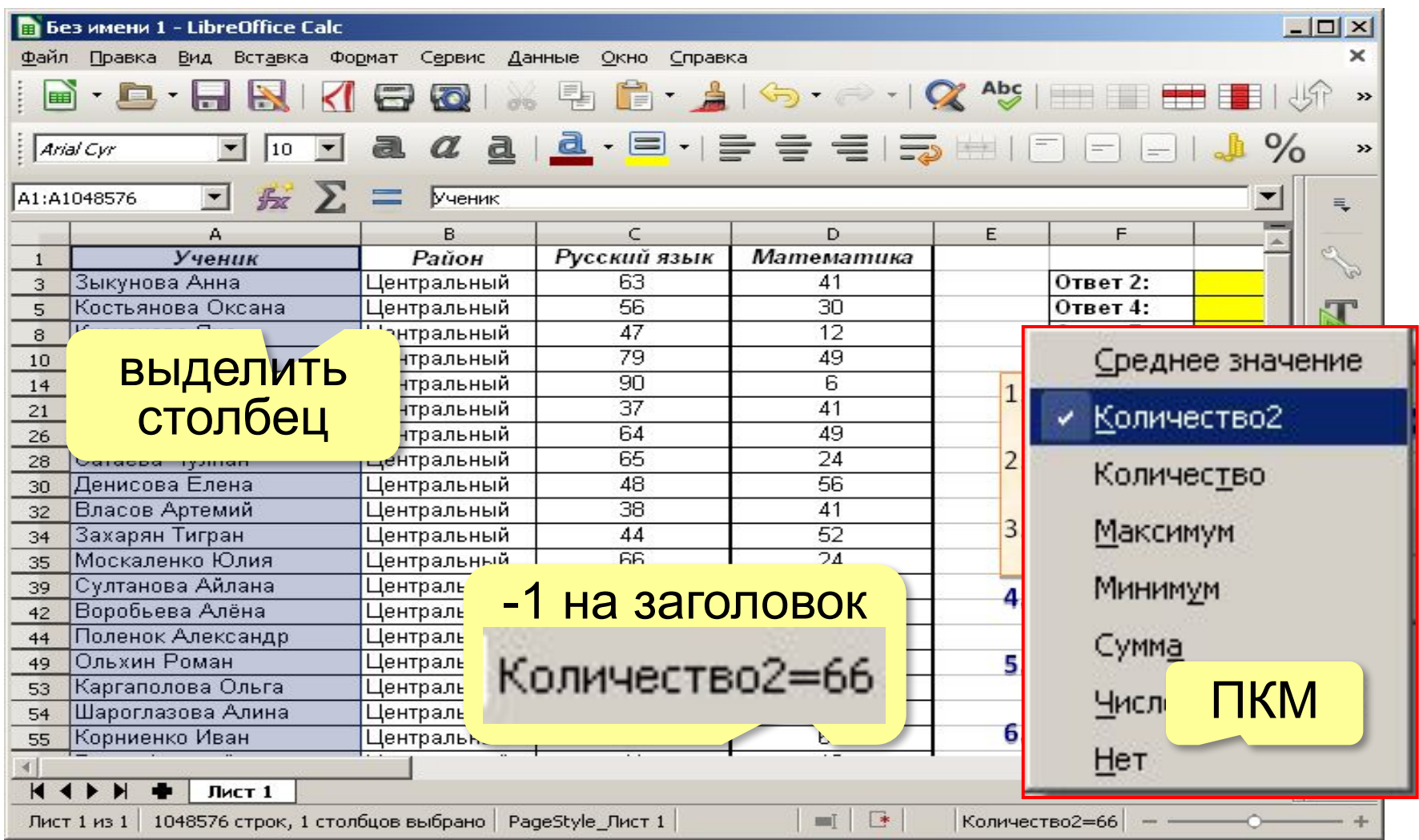

**Электронные таблицы**

## **§ 27. Относительные и абсолютные ссылки**

## **Что происходит при копировании?**

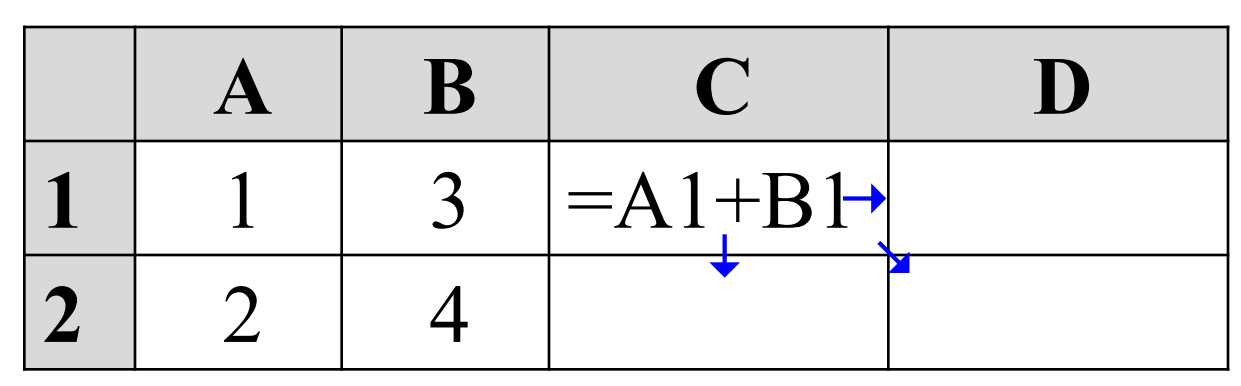

Скопируем формулу из C1 в другие ячейки

Адрес ячейки в **относительной ссылке** при копировании изменяется так же, как изменяется адрес ячейки, в которой записана формула.

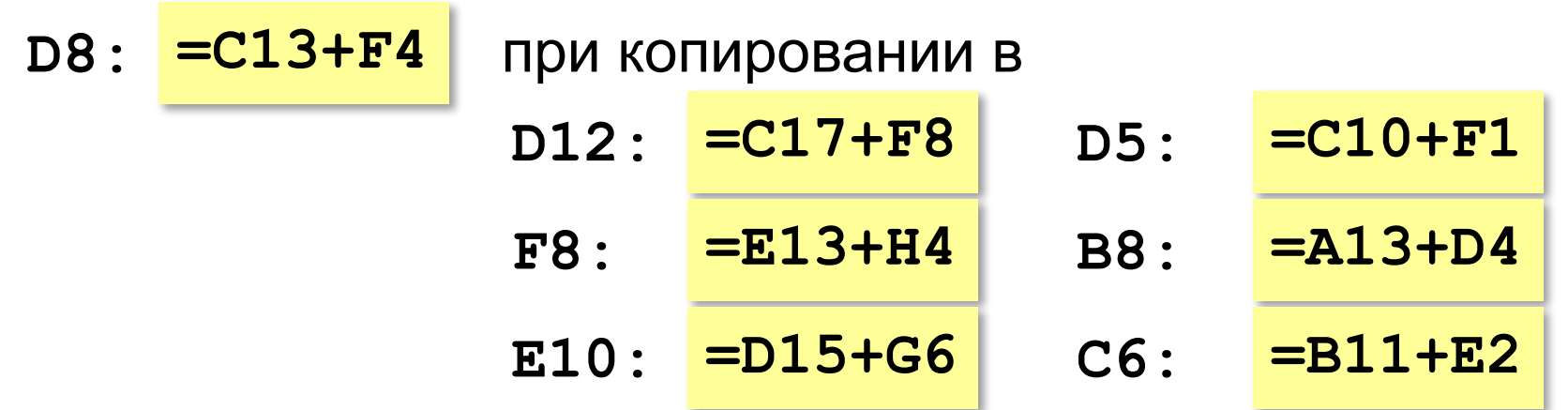

## **Заполнение больших таблиц**

![](_page_35_Picture_79.jpeg)

Скопировать формулу на весь столбец: •протащить вниз маркер заполнения •или 2×ЛКМ по нему.

!

## **Абсолютные ссылки**

![](_page_36_Picture_94.jpeg)

 Знак \$ защищает от изменений при копировании номер строки или имя столбца справа от него!

**Абсолютные ссылки** при копировании не изменяются.

**\$B\$1** – обе части адреса защищены от изменений!

### **Смешанные ссылки**

#### Таблица умножения:

![](_page_37_Figure_3.jpeg)

 Как ввести одну формулу и скопировать её во все ячейки? ?

## **Смешанные ссылки**

![](_page_38_Figure_2.jpeg)

**В смешанной ссылке** одна часть (номер строки или имя столбца) защищена от изменений, а другая – нет.

- •ввести **=\$A2\*B\$1** в ячейку **B2**
- •растянуть формулу на диапазон **B2:F2**
- •растянуть диапазон **B2:F2** на весь диапазон **B2:F6**

### **Смешанные ссылки**

![](_page_39_Picture_82.jpeg)

Быстрое изменение ссылок:

*OpenOffice Calc:* **Shift+F4** *Microsoft Excel*: **F4**

 $B1 \rightarrow$  \$B\$1  $\rightarrow$  B\$1  $\rightarrow$  \$B1

**Электронные таблицы**

## **§ 28. Диаграммы**

## **Что такое диаграмма?**

#### **Диаграмма** – это графическое изображение данных.

#### Основные типы диаграмм: **столбчатая** (гистограмма) **линейчатая**

![](_page_41_Figure_4.jpeg)

![](_page_41_Figure_6.jpeg)

![](_page_41_Figure_8.jpeg)

## **Столбчатая диаграмма**

![](_page_42_Figure_2.jpeg)

- 1) выделить данные (с заголовками)
- *2) OpenOffice Calc*: *Вставка Диаграмма Microsoft Excel*: *Вставка – Гистограмма*

![](_page_42_Picture_5.jpeg)

## **Столбчатая диаграмма**

![](_page_43_Picture_116.jpeg)

![](_page_43_Figure_3.jpeg)

## **Круговая диаграмма**

#### показывает доли частей в целом

![](_page_44_Picture_105.jpeg)

подписи данных

## **График**

показывает изменение во времени (много данных)

![](_page_45_Picture_167.jpeg)

![](_page_45_Figure_4.jpeg)

## **Графики функций**

![](_page_46_Figure_2.jpeg)

![](_page_47_Picture_1.jpeg)

## **ПОЛЯКОВ Константин Юрьевич**

## д.т.н., учитель информатики ГБОУ СОШ № 163, г. Санкт-Петербург kpolyakov@mail.ru

## **ЕРЕМИН Евгений Александрович**

к.ф.-м.н., доцент кафедры мультимедийной дидактики и ИТО ПГГПУ, г. Пермь eremin@pspu.ac.ru

## **Источники иллюстраций**

- 1. иллюстрации художников издательства «Бином»
- 2. авторские материалы